# **Hostanika External IQ™**

The Fusion controller has been updated! This guide will show you how to connect your heat press to the cloud and download the latest firmware update, ensuring your heat press as all the latest features available.

## **Updating Heat Press Software**

#### **1. Create your account**

1a. Using a phone or computer, browse to https://iq.hotronix.com and click "Create Account"

CREATE ACCOUNT

1b. Type in your name and email, select a password and sign up

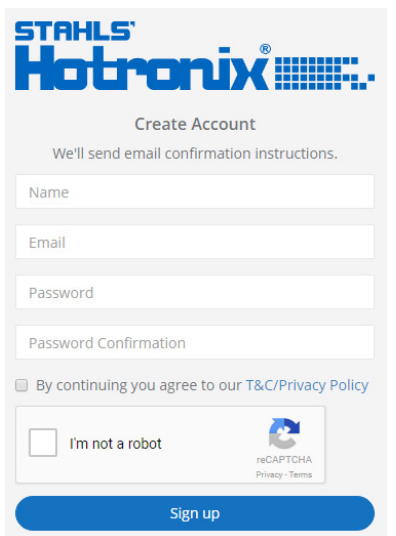

1c. Click the confirmation link in the email you receive

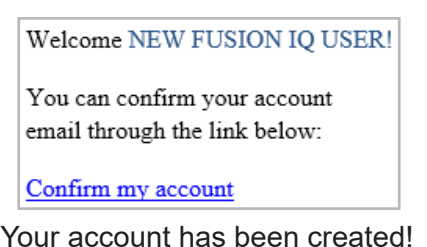

#### **2. Register the Heat Press**

2a. Browse to https://iq.hotronix.com and click "Manage Heat Presses"

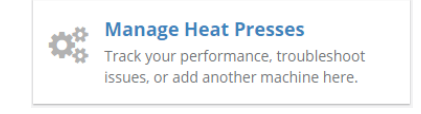

2b. Click "+New Heat Press"

#### + New Heat Press

2c. Enter press type, serial number and name your press if desired

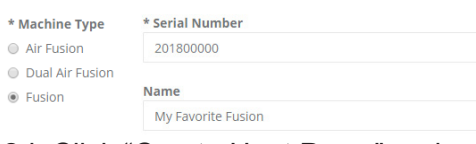

2d. Click "Create Heat Press" and note the verification code given

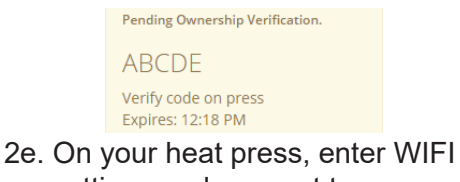

settings and connect to your WIFI router or mobile hotspot

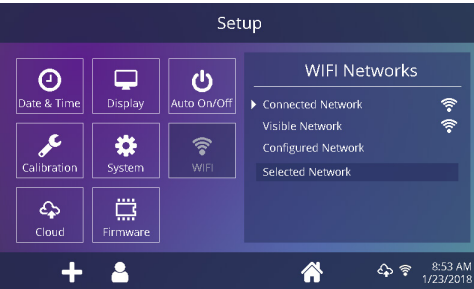

2f. On your heat press, enter cloud settings and enter the verification code given by the website

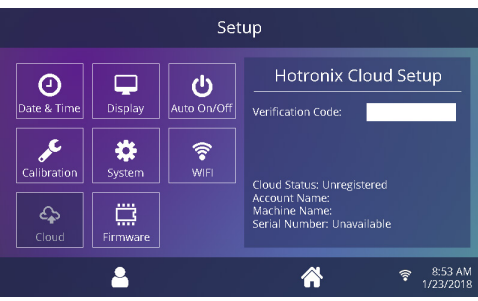

Your heat press has been registered!

### **3. Download/Install Update**

3a. On your heat press, enter the Firmware settings screen; available software versions appear on a list to the right:

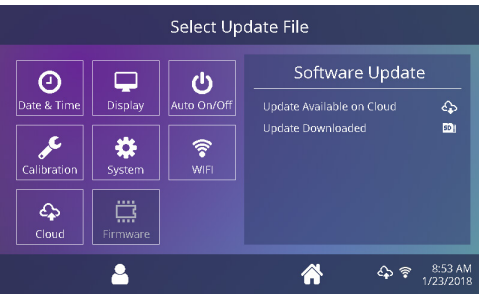

3b. New software available for download displays a cloud icon:

Update Available on Cloud

3c. Tap the update to select it and tap the check mark icon to begin downloading:

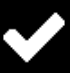

3d. Download progress will be displayed and typically completes in 3-4 minutes:

> FusionIQ V1 0 9.hex Download = 1234 kB - 33%

3e. The update is stored on the SD card and will appear on the list with an SD icon:

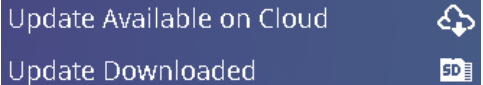

3f. Tap the downloaded update to select it and tap the check mark icon to begin:

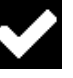

3g. Tap "Yes" on the confirmation box that appears. Your heat press will prepare and install the update, a process which typically completes in 4-5 minutes